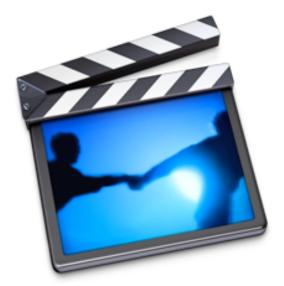

# **IMOVIE HD TUTORIAL**

### OVERVIEW

Movie HD is consumer-level digital video editing software for Mac OS. You can use iMovie to edit the footage you film with digital video cameras and HD video cameras. The sections below will help you use iMovie to edit your video efficiently. If you are unfamiliar with iMovie HD you may want to have a look at an overview of the **iMovie HD screen**, to learn some of the menus and buttons.

### TABLE OF CONTENTS

| Getting Started                      |    |
|--------------------------------------|----|
| Creating a New iMovie HD Project     | 4  |
| Make a Magic Movie                   | 5  |
| Importing Video Clips Into IMovie HD |    |
| Previewing Your Movie                | 7  |
| Organzing Clips                      | 8  |
| Clearing Extra Footage From a Clip   | 10 |
| Splitting A Clip into Two Pieces     | 11 |
| Adding Effects To A Clip             |    |
| Adding Titles To A Clip              |    |
|                                      |    |
| Adding Transitions                   | 16 |
| Saving Your IMovie HD Project        |    |
| Exporting An Edited Video.           |    |
| Choosing A Compression Level         |    |
|                                      |    |

### **GETTING STARTED**

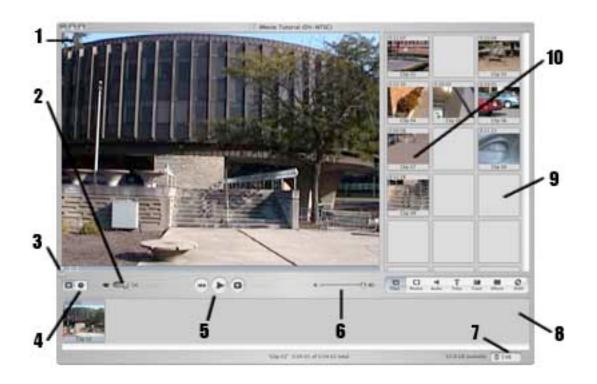

Monitor Window - views clips or your final iMovie project Mode Switch - selects either Edit mode or Camera mode Timeline - shows current position in clip and also used for editing View Tab - selects either Timeline mode or Clip Viewer mode VCR Controls - controls the playback of your footage Volume Slider - increases or decreases the volume Trash Can - frees up disk space by getting rid of unwanted clips Clip Viewer - organizes your clips in the order you choose Clip Shelf - stores imported clips from the digital video camera Imported Clips - shows video/still clips you have imported

# CREATING A NEW IMOVIE HD PROJECT

To begin editing the video you recorded, you will need to create a new project in iMovie HD. To do this, click on the iMovie HD icon in the Dock (*Fig1*).

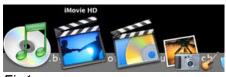

Fig1.

When the iMovie HD splash screen appears, click New Project, Open an Existing Project, or Make a Magic Movie (*Fig 2*).

|    | eć.                      |
|----|--------------------------|
| TH | iMovie HD                |
| 6  | Create a New Project     |
|    | Open an Existing Project |
|    | Make a Magic iMovie      |

Fig 2.

To create a new iMovie HD project do the following:

- 1. Choose the option "Create a New Project."
- 2. Name your project.
- 3. Choose where to save it.
- 4. Click Create.

### MAKE A MAGIC MOVIE

An easy way to make your iMovie HD project is to use the **Make a Magic Movie** option . This option can make a movie as you import your footage. To create a project using the **Make a Magic Movie**, do the following:

Select Make a Magic Movie from the splash screen. In the Make a Magic Movie dialog box choose your options (*Fig 1*). Choose which transitions you wish to have in your movie. Choose what music (if any) to have in your movie (*Fig 2*). Finally select whether you want iMovie HD to send your movie to iDVD when it is finished.

| _            | title and the op                             | ions you set b   | elow.          |                                         |
|--------------|----------------------------------------------|------------------|----------------|-----------------------------------------|
| <b>U</b> ise | Cross Dissolve                               | 101              | transitions be | tween scenes.                           |
|              | sitions go between t                         | he video clips t | to smoothly mo | ve from one scene to                    |
| Play         | a music soundtra                             | ck: Hot Blos     | ded            | Choose Music                            |
|              | usical soundtrack all<br>ground over the sou |                  |                | in songs in the                         |
| Send         | d to iDVD                                    |                  |                |                                         |
|              | the video is import<br>project to IOVD when  |                  |                | rated, iMovie will send<br>ir own DVDs. |

Fig1

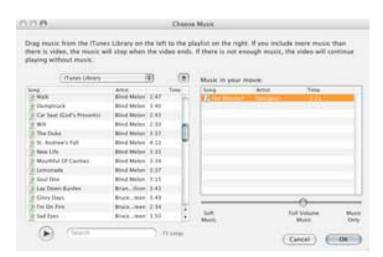

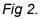

## IMPORTING VIDEO CLIPS INTO IMOVIE HD

To edit your footage, you must make it directly available to the computer, therefore you must Import the footage. This will copy the footage from your camera to the hard drive on the computer. To start importing footage, do the following:

Click on the **Camera Mode** icon to make sure iMovie HD is in **Camera Mode** (*Fig 1*) Set the **Clip Shelf** to **Clips Mode** by clicking on the **Clips** button (*Fig 2*). Use the VCR controls and the **Import** button located at the bottom of the **Monitor Window** to import a clip into iMovie HD (*Fig 3*).

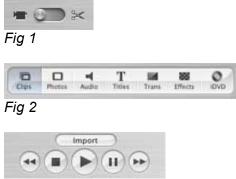

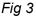

When you have reached the end of your footage, click the **Import** button to stop importing.

# PREVIEWING YOUR MOVIE

During any part of the editing process, you may want to preview your movie. To preview your movie, do the following:

- Select a clip you wish to play back. OR Deselect all clips by clicking in any "dead zones" or blank areas in the iMovie
- HD window.Click the **Rewind to Start** button (*Fig 1*).
- 3. Click Play (Fig 2).

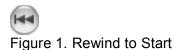

 $\blacktriangleright$ 

Figure 2. Play button

Your movie will play back in the Monitor Window (Fig 3).

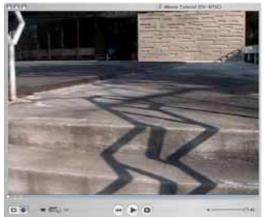

#### Fig 3

You can increase or decrease the volume of the audio by clicking and dragging the **Volume Slider** to the right (louder) or to the left (quieter) (*Fig 4*).

als a 0

Fig 4.

# ORGANZING CLIPS

After you have imported several clips from your camera into iMovie HD, you will want to organize them. iMovie HD has two different views in which you can add clips to your movie timeline.

To add clips to your movie in the **Clip Viewer**, do the following:

Switch mode to **Clip Viewer Mode** (*Fig 1*). Click on a clip in the **Clip Shelf** and drag it to the **Clip Viewer** to add it to your movie. (*Fig 2*)

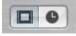

Fig 1.

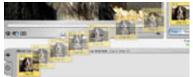

Fig 2. Drag a clip to Clip Viewer

To add clips to your movie in the **Timeline**, do the following:

Switch mode to the **Timeline** View (*Fig 3*).

Click on a clip in the **Clip Shelf** and drag it to the first line in the **Timeline** to add it to your movie (*Fig 4*).

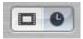

Fig 3.

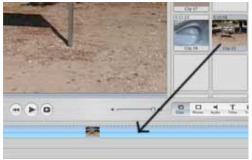

Fig 4

Sometimes you may need to switch the position of some clips in your movie after you have added them to your timeline. To reposition clips, just click and drag them to a new position (*Fig 5-7*).

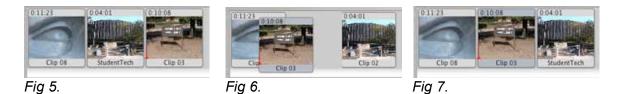

An easy way to keep clips organized is to rename your clips. To rename a clip, click on the name at the bottom of the clip, type the new name, and press **ENTER** (*Fig 8*).

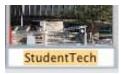

Fig 8.

Getting rid of unwanted clips can also make your workspace less crowded. This will make it easier to organize your movie. To remove clips from your iMovie HD project, do the following:

Select a clip you wish to get rid of. Press **DELETE**. This will move it to the **Trash**, but will not get rid of the clip entirely. Click on the **Trash** (*Fig 9*) to open the **iMovie Trash** window (*Fig 10*). Select a clip and click the **Delete Selected Clip** button. OR Click **Empty Trash**.

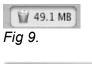

| 100                  |                                                                         |
|----------------------|-------------------------------------------------------------------------|
| Size Size            |                                                                         |
| 13.9 MB              | The second                                                              |
| 35.3 MB              |                                                                         |
|                      | •                                                                       |
| 49.1 MB in Trash     |                                                                         |
|                      |                                                                         |
| Delete Selected Clip |                                                                         |
| Empty Trash          | 5                                                                       |
|                      | 35.3 MB<br>2 items in Trash<br>49.1 MB in Trash<br>Delete Selected Clip |

Fig10.

## CLEARING EXTRA FOOTAGE FROM A CLIP

When you import clips into iMovie HD, you will most likely import a few extra frames at the beginning or end of the clip that you do not need. After the clips are imported, you can clear those extra frames from the clip by following the steps below:

Select the clip you wish to edit.

Move the mouse pointer below the **Scrubber Bar** (located under the **Preview Window**) until the Crop Marker appears (*Fig 1*).

Click and drag the right **Crop Marker** to the right and release the mouse button when the last frame you want to highlight is shown in the **Monitor Window** 

(Fig 2)

A yellow bar indicates the selected segment. Click **Edit > Clear** or press **DELETE** to clear the footage selected.

| 0:00:00 |  |
|---------|--|
|         |  |
| Fig 1.  |  |

| - | 0:00:22 |
|---|---------|
|   | 6       |

## SPLITTING A CLIP INTO TWO PIECES

Sometimes you might have a long clip that you would like divided into two clips. After the clip is imported, you can cut the clip into two by following the steps below:

- 1. Select the clip you wish to split.
- 2. Drag the **Playhead** to the position where you want to split the clip (*Fig 1*).

| 0:06:18     |
|-------------|
|             |
| <br>0:06:18 |

#### Fig 1

When you are happy with the position of the **Playhead**, click **Edit > Split Video Clip at Playhead**.

The part that was to the left of the **Playhead** will retain the original name. The part that was to the right of the **Playhead** will have "/1 " at the end of the clip name.

# ADDING EFFECTS TO A CLIP

To modify the video you imported, you may add visual effects.

To add an effect, follow these steps:

Click the **Effects** button (*Fig 1*).

Select the clip you wish to add the effect to.

Select an effect.

Set the duration of the effect, when it will begin and when it will end in a clip (*Fig 2.*)

Click the **Preview** button (Fig 3) to preview the effect in the large **Monitor Window**. You may modify the settings of the effect (*Fig 4*).

When you are happy with the result, click the **Apply** button to alter the clip (*Fig 5.*)

To remove an effect, select the clip and press **DELETE** only once.

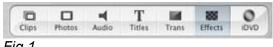

Fig 1.

| Effe         | ct In | Effec | t Out |
|--------------|-------|-------|-------|
| 00:00        | 10:00 | 10:00 | 00:00 |
| <u>-</u> : • |       |       |       |

Fig 2.

| Preview          | - 30 |
|------------------|------|
| 5.5.7.3.5.7.5.s. |      |
| 2                |      |
|                  | 3.   |

| Left | -0-   | Right    |
|------|-------|----------|
| B&W  |       | -O Vivid |
| Dark | -0-   | Bright   |
|      | B&W ← | B&W      |

| C   | Apply | ) |
|-----|-------|---|
| Fig | 5.    |   |

## ADDING TITLES TO A CLIP

To enhance your audience's understanding of the content of your movie, add titles:

To add titles, follow these steps:

- 1. Click the **Titles** button (*Fig 1*).
- 2. Select the clip you wish to add the title.
- 3. Select a title from the Title Menu.
- 4. Set the **Speed** for the title animation. Then set the duration of the text appearance
- on the screen by clicking the **Pause** slider (*Fig* 2.) 5. Click the **Preview** button to display the title in the large **Monitor Window**.
- Click the **Preview** button to display the title in the large **wo** Type your text into the spaces provided (*Fig 4*).
- When you are satisfied with the result, drag the title from the menu in front of the clip you wish to add it.
- 8. To remove a title, select the clip and press **DELETE** only once.

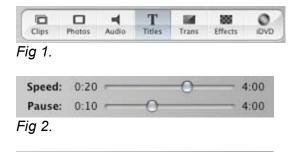

| 1 3D Spin                  | 6   |
|----------------------------|-----|
| Bounce Across              | -11 |
| 🔢 Bounce In To Center      | L   |
| ▶ T Cartwheel              | 1   |
| 🐨 🚺 Centered               |     |
| Centered Multiple          | -1  |
| Centered Title             | 1   |
| Clip to Characters         | 1   |
| Converge                   | 1   |
| Cross Through              |     |
| Arial Black Regular 主 Cole | or  |
| Size: AO A Over bla        |     |

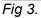

| My Great Movie  |  |
|-----------------|--|
| by Student Tech |  |

Fig 4.

**NOTE:** Choosing **Over Black** creates a title that appears over a black background. If you want the title to appear on top of a video clip, do not select **Over Black**.

To change the text in a title without deleting the entire title, do the following:

- 1. Select the clip you wish to change the title on.
- 2. In the title menu type new text in the spaces provided (Fig 4).
- 3. Click **Update** (*Fig* 5).

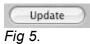

# ADDING TRANSITIONS

To make your movie flow smoothly from one clip to the next, you may add transitions.

To add a transition, do the following:

Click the **Transitions** button (*Fig 1*).

Select a clip and choose one of the transition types from the **Transitions Menu** (*Fig 2*) Click the **Preview** button (Fig 3) to preview the transition in the large **Monitor Window**. You may change the speed of the transition by sliding the **Speed Slider** (Fig 4) to the left (faster) or to the right (slower).

When you are satisfied with the way the transition looks click on the transition name in the menu and drag it to the desired place, or click **Apply** (*Fig 5*).

**NOTE:** To remove a transition, click the transition clip and press **DELETE**.

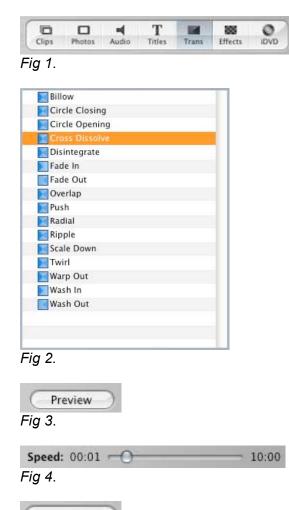

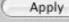

Fig 5.

### ADDING AUDIO

If you wish to add audio to your movie, do the following:

Click the **Audio** button (*Fig 1*).

Make sure the **Clip Viewer** is in **Timeline** mode by clicking on the **Timeline** tab (*Fig 2*). To add one of the audio clips from the **Audio Menu**, click the clip and drag it to the **Timeline**.

To add your own voice or music from a CD, click on the red **Record** button

(Fig 3) and click it again when you are done.

To remove audio, click the audio clip in the Clip Viewer and click Edit > Cut.

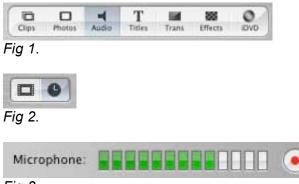

Fig 3.

Any audio clip you add will appear in the **Timeline** as a purple bar. You can manipulate the audio in one of three ways:

Go to **View > Show Clip Volume Levels**. The volume of each clip can be adjusted with the **Volume Slider** beneath the **Timeline** (*Fig 4*).

After selecting the audio clip, you can click points on the thin line within the audio clip. This will create pushpins that will serve as **Anchor Points** (Fig 5), allowing you to edit sections of an audio clip. By moving an **Anchor Point**, you can, for example change the volume of selected parts of an audio clip. Creating two or more anchor points within a clip is an excellent way to fade your audio in and out.

| Clip: 100% 40 |  |
|---------------|--|
| Fig 4.        |  |
| 00121         |  |
| Volce DT      |  |
| Fia 5.        |  |

# SAVING YOUR IMOVIE HD PROJECT

## SAVE OFTEN

When using iMovie HD you should save at least every 5 minutes. This will insure the safety of your progress when working on large projects. To save your iMovie HD project, do the following:

1. Click on File > Save Project (Fig 1).

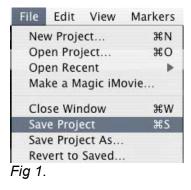

Your project will be saved to the location you chose when you created it - most likely on the desktop (*Fig 2*).

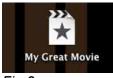

Fig 2.

You have not created a finished product when you save your iMovie HD project, but have simply saved your files to work on at a later time. If you are finished editing your movie, save your project and move on to the next section where you will learn how to export your movie.

# EXPORTING AN EDITED VIDEO

Once your movie is edited, you will need to export it for viewing later. You have multiple options, which are:

Export to a QuickTime file Export to digital videotape

Exporting a movie to a QuickTime file enables you to view it on any PC or Mac where QuickTime is installed.

Exporting a movie to digital videotape enables you to play it on a VCR or TV with audio/video inputs. It also is a good way to save a high quality copy of your movie.

### **EXPORTING TO QUICKTIME**

To export your movie:

Go to File > Share (Fig 1). The Export Movie dialog box will appear.

Select **QuickTime** and chose one of the five compression levels from the QuickTime drop-down menu (*Fig 2*). (If you are not sure what compression level to choose, read the section called **Choosing a Compression Level** following this section). Click the **Share** button.

Type a name for your movie file ending in ".mov" in the **Save As** text box. Choose a location to export your movie from the drop-down box at the top of the dialog box and click **Save**.

| File        | Edit         | View     | Markers |  |
|-------------|--------------|----------|---------|--|
| Ne          | w Proje      | ect      | ЖN      |  |
| Op          | Open Project |          | ЖО      |  |
| Open Recent |              | •        |         |  |
| Ma          | ke a M       | agic iM  | ovie    |  |
| Clo         | se Win       | dow      | жw      |  |
| Sav         | Save Project |          | ₩S      |  |
| Sav         | e Proje      | ect As   |         |  |
| Rev         | ert to       | Saved    |         |  |
| Im          | Import       |          | ☆第1     |  |
| Sha         | Share        |          | 企ℋE     |  |
| Sav         | Save Frame   |          | ℋF      |  |
| Bur         | n Proje      | ect to D | isc     |  |

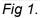

| Create a Quick'<br>may take sever |               | Email<br>Web                         |       | eration      |
|-----------------------------------|---------------|--------------------------------------|-------|--------------|
| Compre                            | ss movie for  | Web Strea<br>✓ CD-ROM<br>Full Qualit |       | 3            |
| Your movie will with full-mailing | be compressed | Expert Set                           | tings | x 240,<br>KE |

Fig 2.

After your movie is exported, you will be returned to the main iMovie HD screen. Your movie has been exported and can be saved on a CD-R, zip disk, floppy disk, or be uploaded to an Internet account depending on its size.

## **EXPORTING TO A DIGITAL VIDEO TAPE**

After you have finished editing your movie, you may want to export your movie back to a digital video tape so that you can keep it after your camera kit and external firewire hard drive are due back to the Student Technology Center. To export your movie, do the following:

Go to File > Share (Fig 1).

The **Share Movie** dialog box will appear, chose **Video Camera** (*Fig 3*). Connect the camera to the computer, switch it to VCR mode, and put in a tape. Click **Share**.

| -                     | Homefage    | Videocamera                            | 0         | Q             | *     |
|-----------------------|-------------|----------------------------------------|-----------|---------------|-------|
| Record y              | our movie   | to a tape in y                         |           | ocamera. T    | bis   |
| operation<br>Ad<br>Ad | d 5         | several mini<br>seconds o<br>seconds o | f black b | efore movie   |       |
| Make sur              | e your came | ra has a record                        | able tape | and is in VTR | mode. |
| the movie             | 6           |                                        |           |               |       |
| 🗌 Share               | selected cl | lips anly                              | Ca        | incel         | Share |

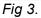

### CHOOSING A COMPRESSION LEVEL

Once you have finished editing your movie, you are ready to compress it and save it to the desktop. Five different compression options are available to you when you export your video using iMovie. An uncompressed (Full Quality) video will have excellent image quality but will take up a lot of space. On the other hand, a highly compressed (Email Movie) video will have poor image quality but will take up very little space. Unfortunately, video quality has to be sacrificed for the sake of file size. For example, 1 minute of Full Quality video output is equivalent to approximately 250 Megabytes of file space. This means that a five-minute movie will be over 1 GB in size. The examples below show typical files sizes and their corresponding formats.

| Full Quality        | 250 MB/min |
|---------------------|------------|
| CD-ROM Movie        | 7.2 MB/min |
| Streaming Web Movie | 4.5 MB/sec |
| Web Movie           | 4.5 MB/min |
| Email movie         | 2 MB/min   |